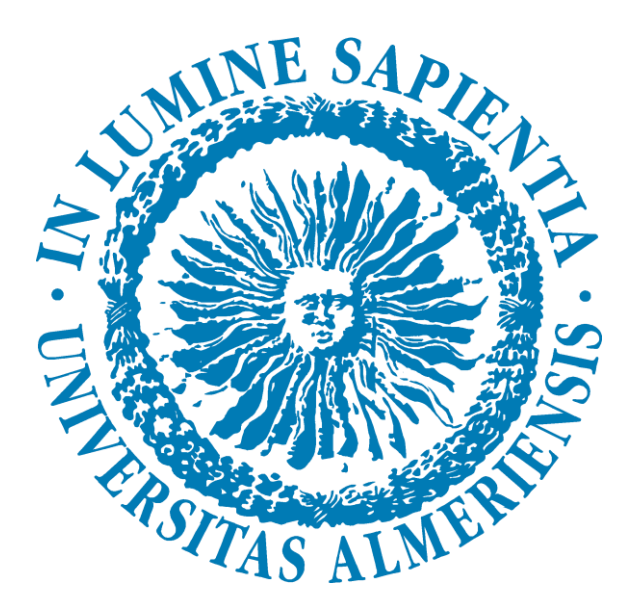

# **MANUAL PARA EMPRESAS PRÁCTICAS CURRICULARES**

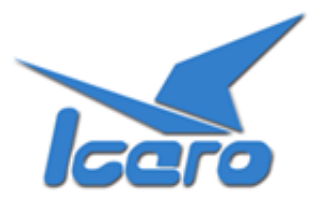

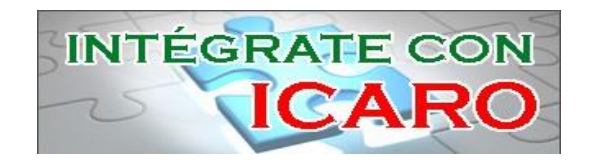

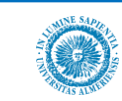

# ÍNDICE

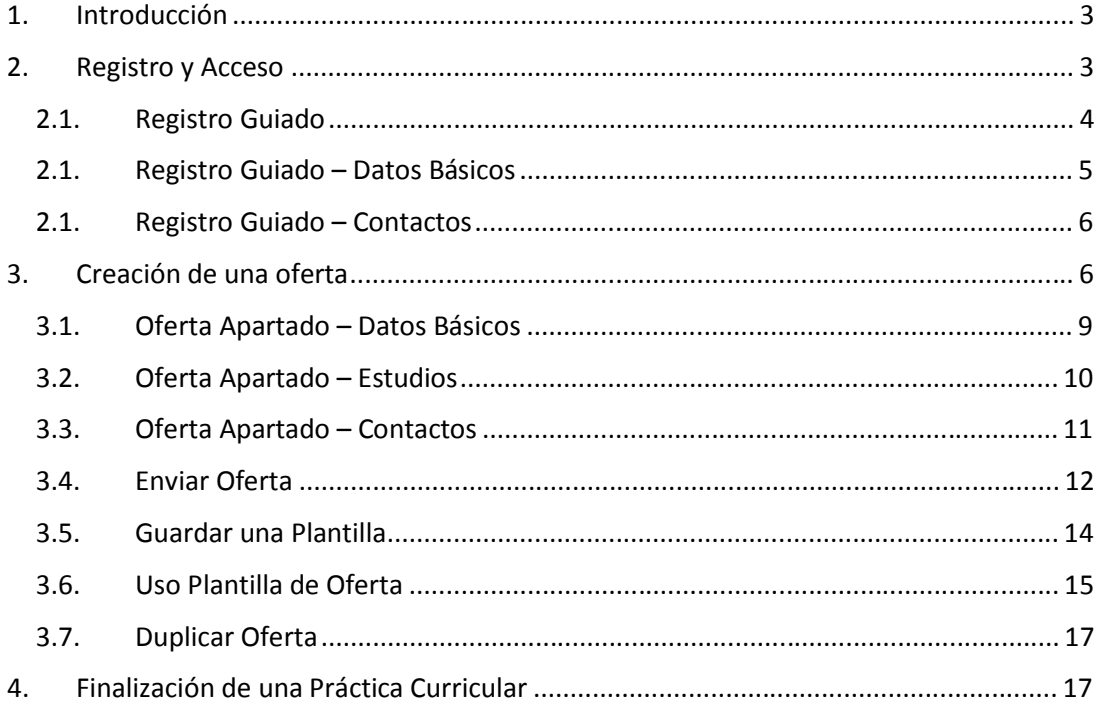

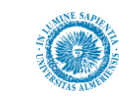

#### **1. Introducción**

En este manual se describen los procedimientos básicos para crear una Oferta de Prácticas Curriculares con una de las Universidades de la plataforma ICARO y evaluar al alumno.

#### **2. Registro y Acceso**

La URL de acceso es [http://icaro.ual.es](http://icaro.ual.es/)

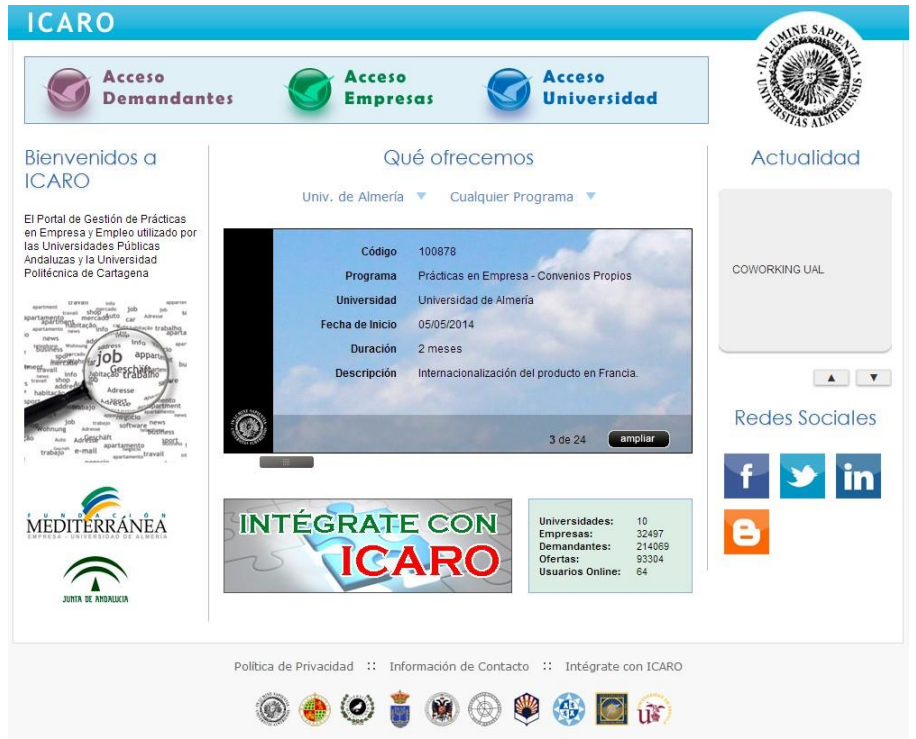

Para acceder pinche en Acceso Empresas e introduzca su usuario y su contraseña.

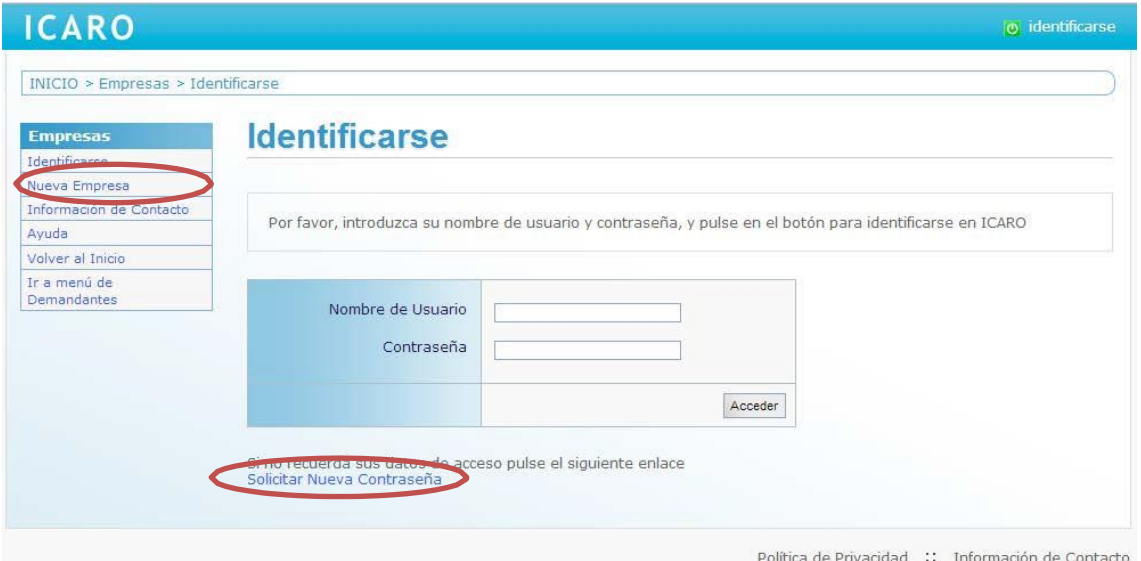

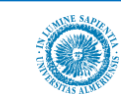

Si no dispone de un Usuario y Contraseña deberá registrarse como *Nueva Empresa*. En esta pantalla deberá cumplimentar unos campos mínimos, entre los que destaca el **número de identificación de su empresa, su e-mail, el usuario y contraseña**.

## **Nueva Empresa**

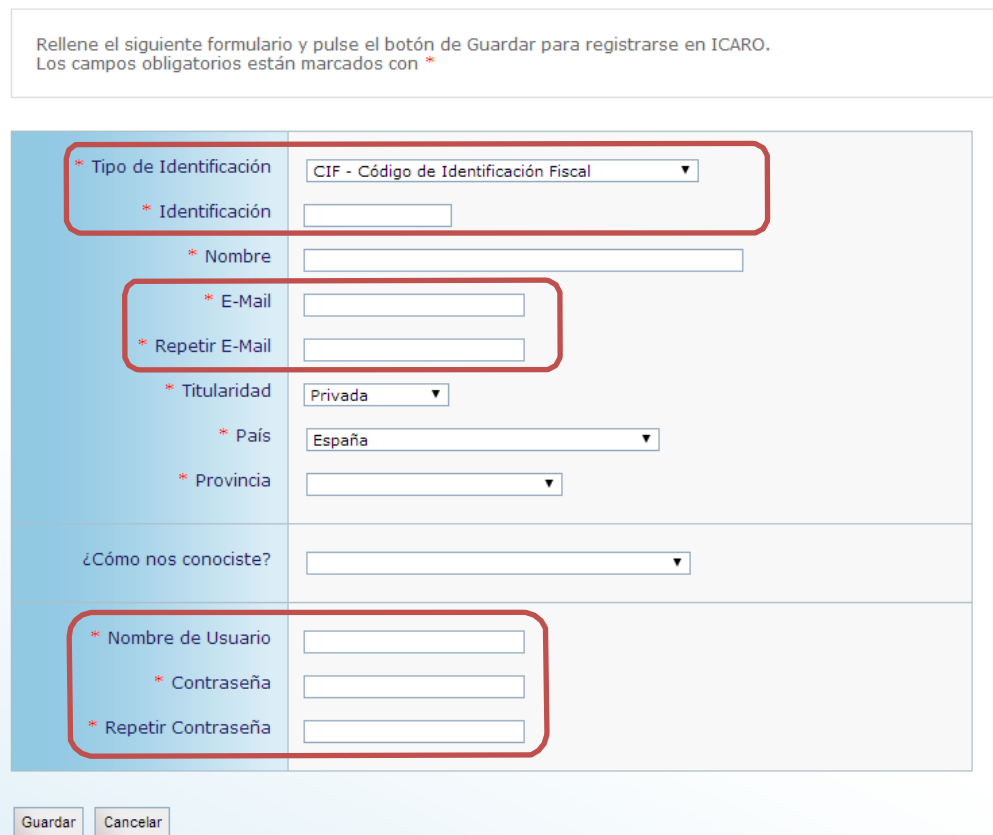

Si no recuerda sus datos de acceso podrá *Solicitar Nueva Contraseña*, donde se le pedirá el email que introdujo cuando se registró y le enviará un mensaje con las instrucciones necesarias para acceder y cambiar su contraseña.

#### 2.1. Registro Guiado

Cuando acceda por primera vez a la aplicación, si no ha rellenado alguno de los datos fundamentales para la plataforma le aparecerá la pantalla que se muestra a continuación. En el menú de la izquierda aparecerán tres opciones que conducirán a dos formularios a rellenar para poder continuar. Observe que cada vez que complete uno de los formularios aparecerá una marca de verificación junto a la opción correspondiente del menú.

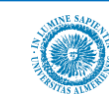

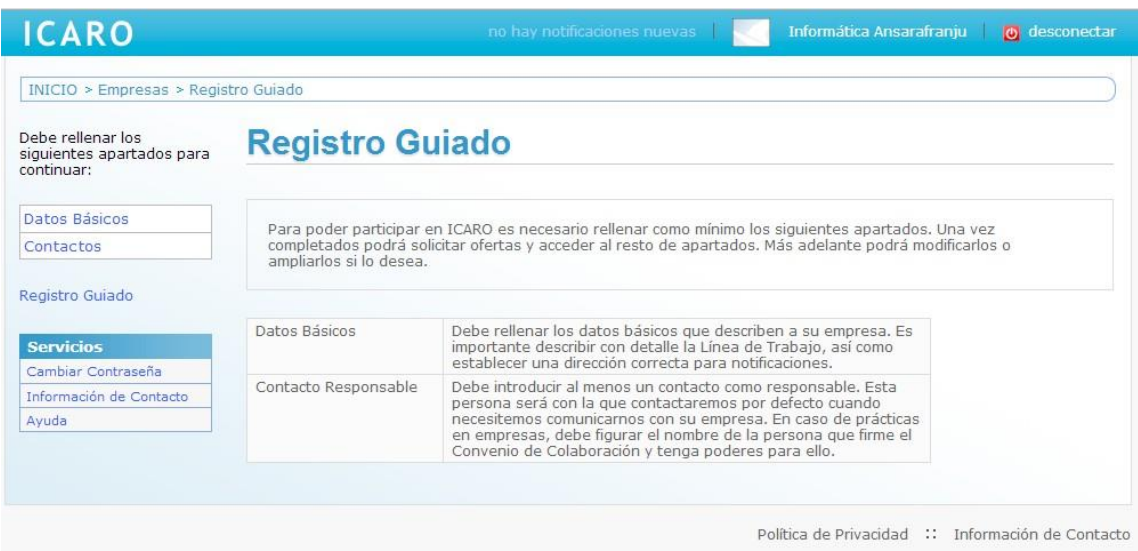

#### 2.1. Registro Guiado – Datos Básicos

En esta pantalla se registran el resto de datos necesarios: nombre comercial, razón social, tipo de empresa, etc.

# **Datos Básicos**

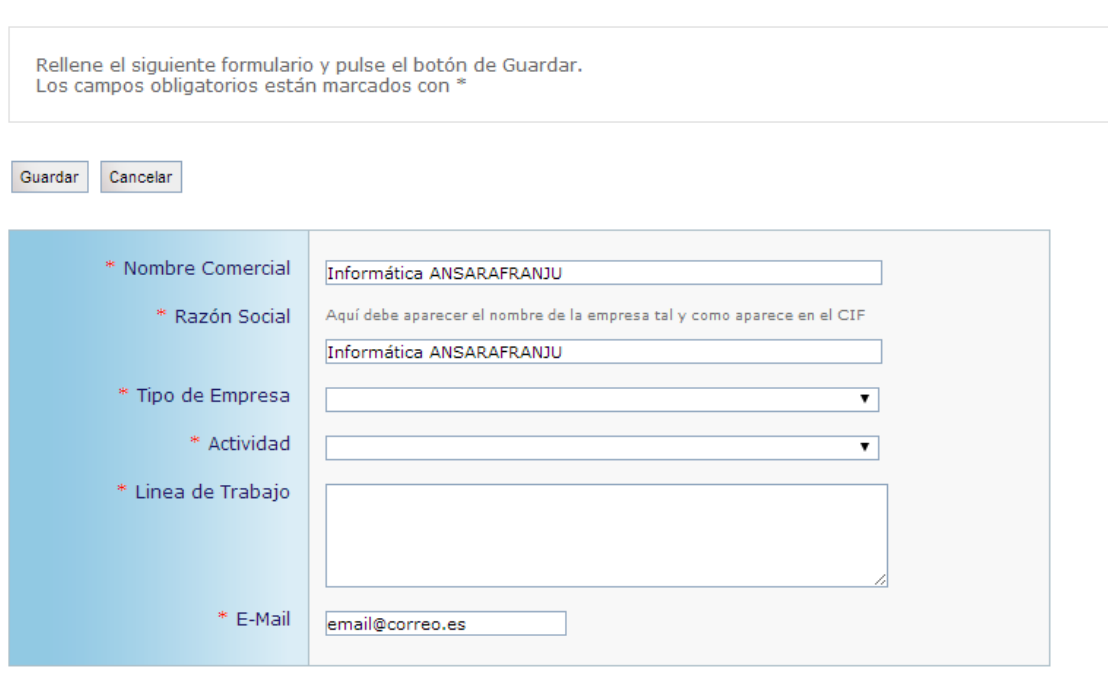

#### **Domicilio Social**

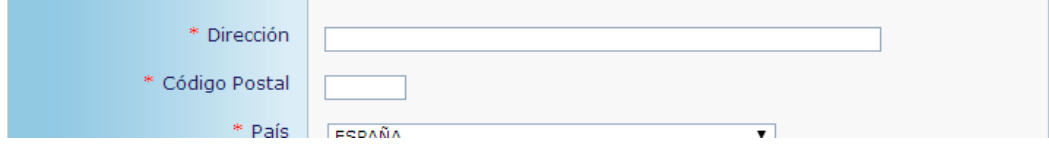

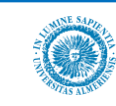

#### 2.1. Registro Guiado – Contactos

Debe rellenar como mínimo una persona de contacto de la empresa. Puede registrar todo el personal que necesite y se tendrá que marcar a uno de ellos como responsable.

## **Contactos**

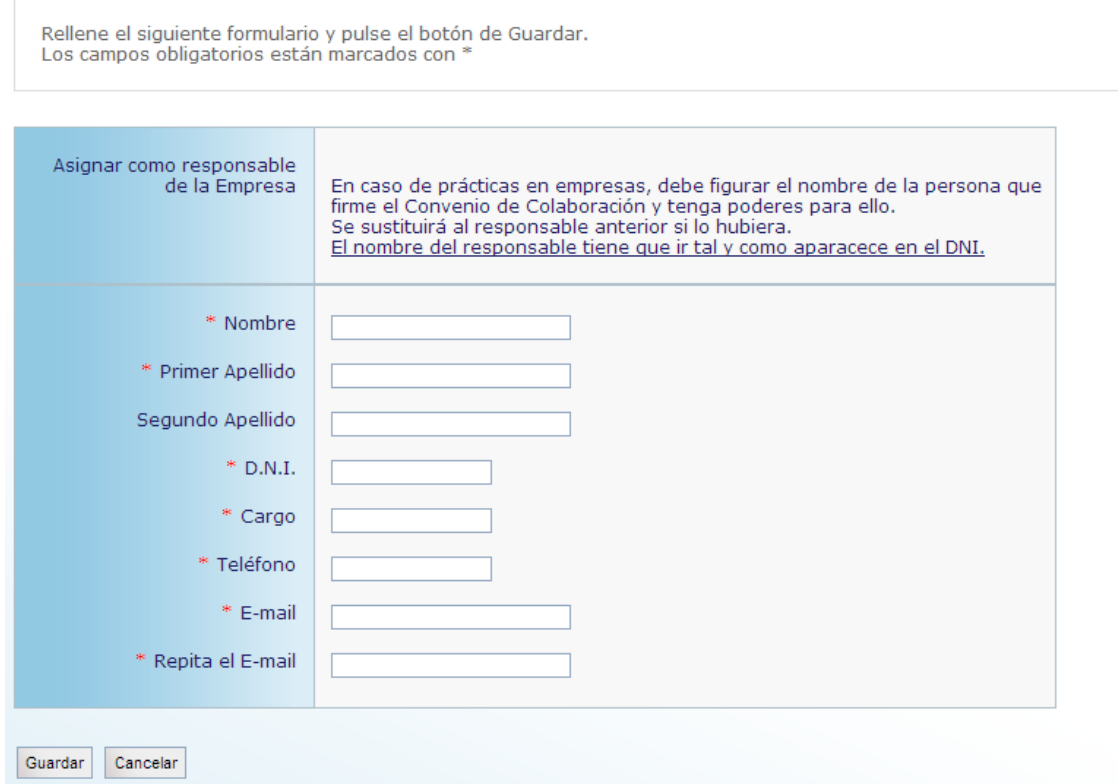

#### **3. Creación de una oferta**

La creación de una oferta de Prácticas Curriculares es análoga a la creación de otros tipos de oferta.

Nos vamos a la pantalla *Datos de Empresa* → *Nueva Oferta* y seleccionamos la Universidad en la que se quiere dejar publicada la oferta, que será la encargada de gestionar dicha oferta, y pinchamos en *Nueva*.

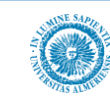

### **MANUAL PARA EMPRESAS - PRÁCTICAS CURRICULARES**

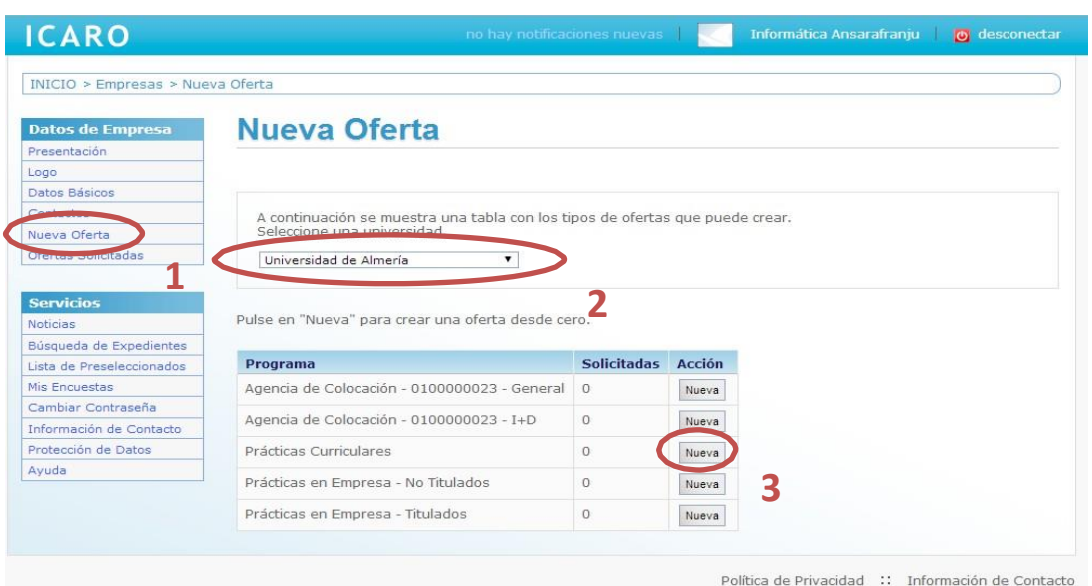

Accedemos a una *Guía de una oferta* para rellenar todos los apartados que la componen.

# **Nueva Oferta**

Universidad de Almería - Prácticas Curriculares

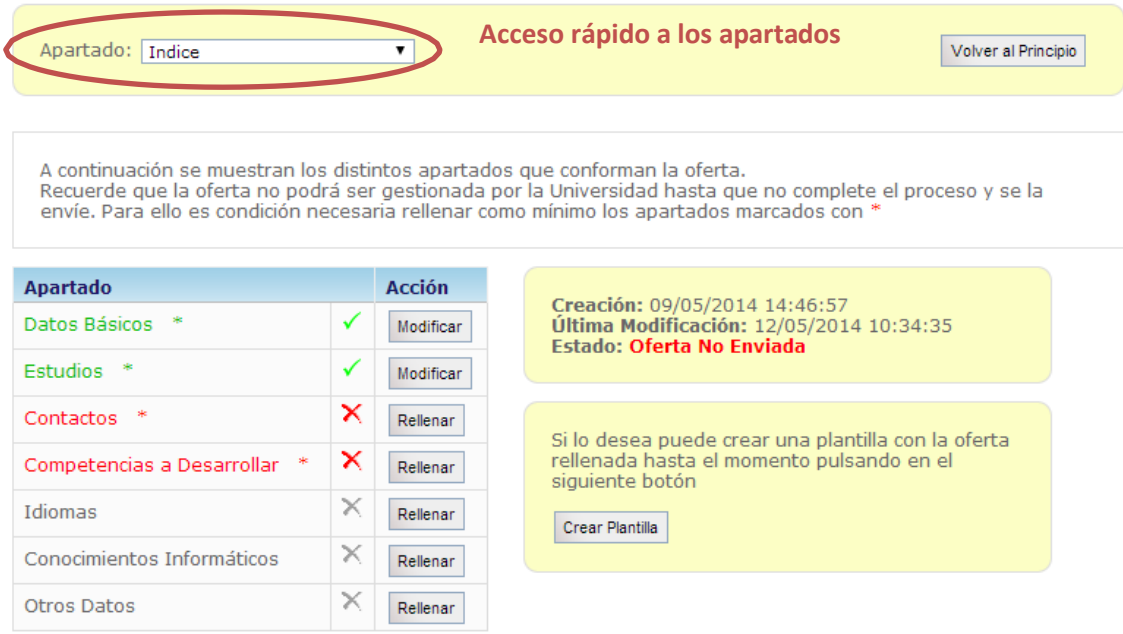

Los apartados en rojo y marcados con un asterisco son **obligatorios** y no se generará un código único para esta oferta hasta que al menos se completen dichos apartados.

Conforme se vayan rellenando los apartados podrá verse una vista previa de los mismos en la parte inferior.

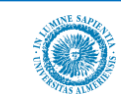

#### Vista Previa

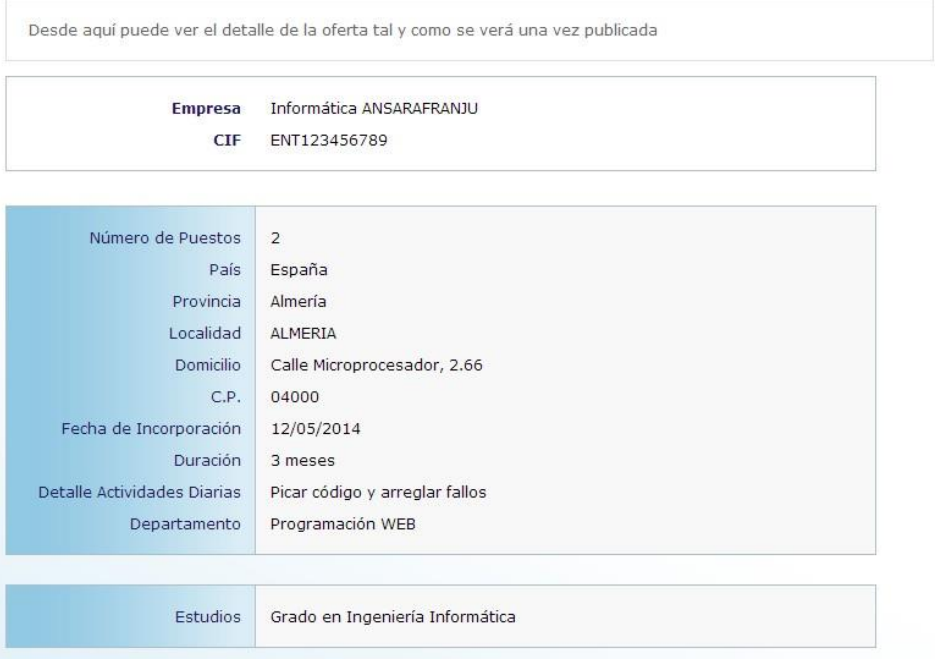

No es necesario rellenar la oferta de una vez. Si la dejas incompleta, siempre podrás volver y modificarla, hasta que esté enviada.

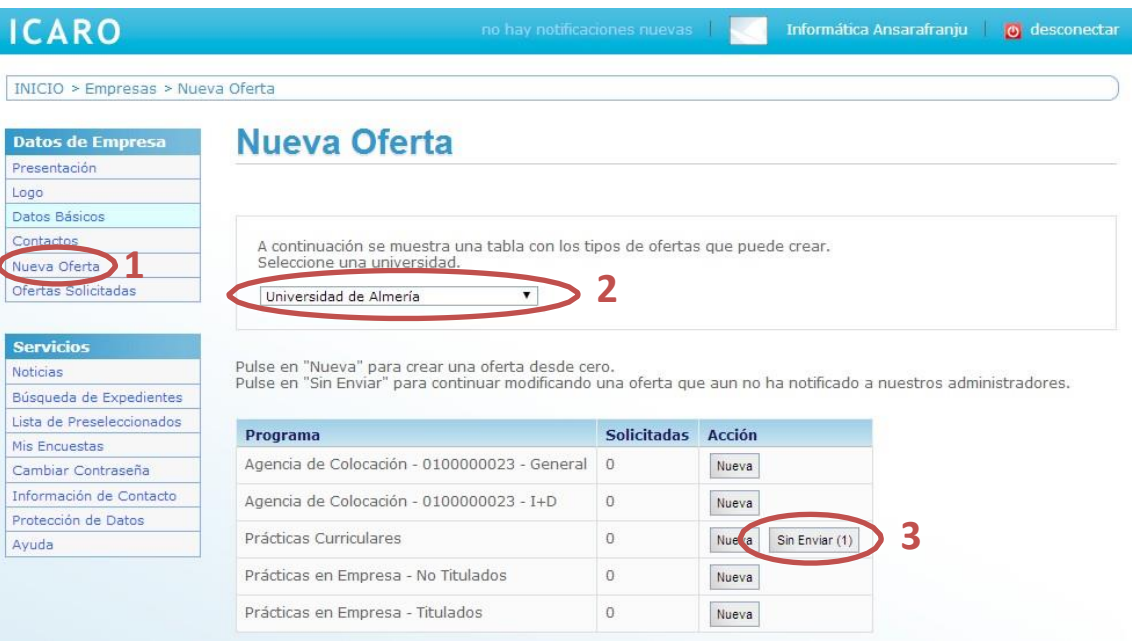

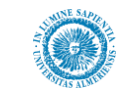

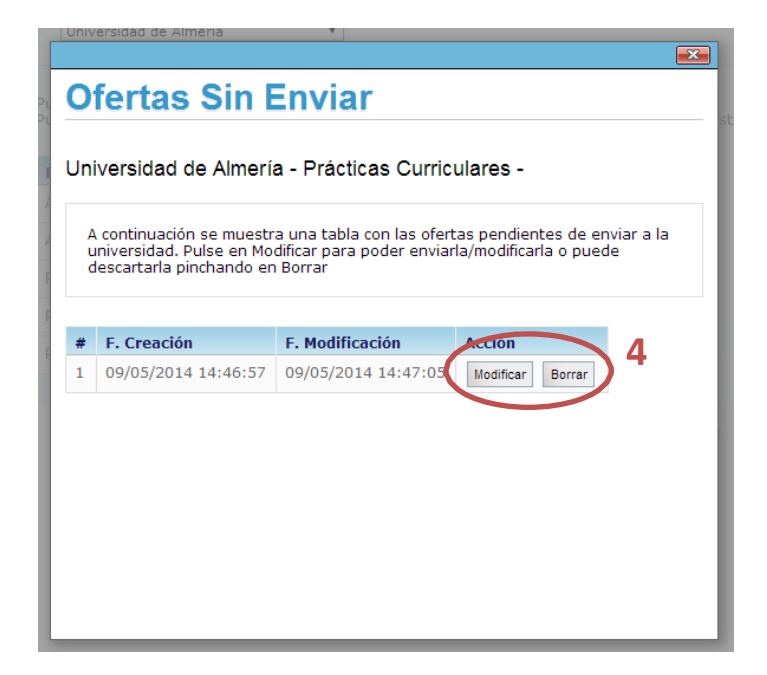

#### 3.1. Oferta Apartado – Datos Básicos

El primer apartado para rellenar es Datos Básicos. En este apartado se encuentran los campos de número de puestos a ofertar, la dirección donde tendría el puesto el alumno, la fecha prevista de incorporación, etc.

La fecha de incorporación puede variar en función de muchos factores: preferencia del alumno, firma del convenio con la universidad, plazo de la convocatoria de prácticas curriculares, etc. Sin embargo, es importante que se indique una fecha aproximada para que el personal que gestione la oferta cuente con la preferencia del alumno a la hora de incorporarse al puesto.

El resto de campos que conforman este apartado pueden variar según la universidad que escogió al inicio del proceso, pero básicamente son los que se muestran a continuación.

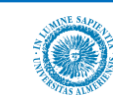

#### **Nueva Oferta - Datos Básicos**

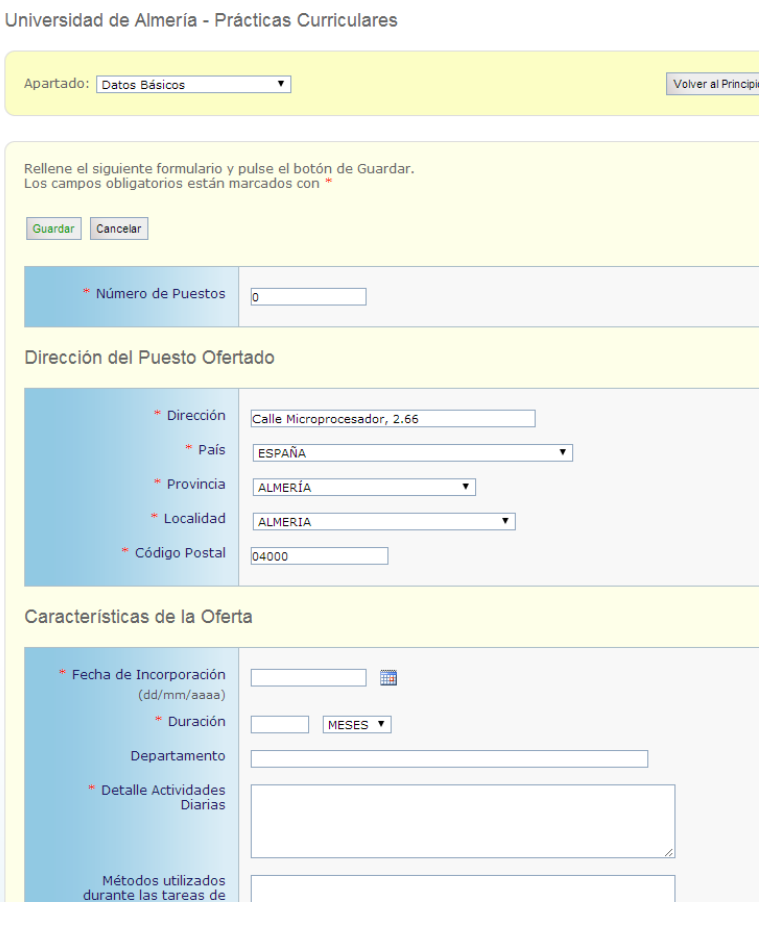

#### 3.2. Oferta Apartado – Estudios

En este apartado debemos seleccionar la titulación que se le requerirá al alumno que ocupe el puesto ofertado.

Previamente hay que elegir el nivel académico del estudio y añadir la titulación para que aparezca en *Estudios seleccionados.* Luego guardamos los cambios y ya tenemos el apartado completado.

Para este tipo de ofertas (prácticas curriculares) sólo se puede elegir un estudio. Es una condición impuesta por los requerimientos de las propias universidades. Esta titulación se puede modificar tras haber completado la oferta, incluso tras haber hablado con los gestores de la universidad.

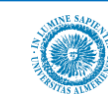

## **Nueva Oferta - Estudios**

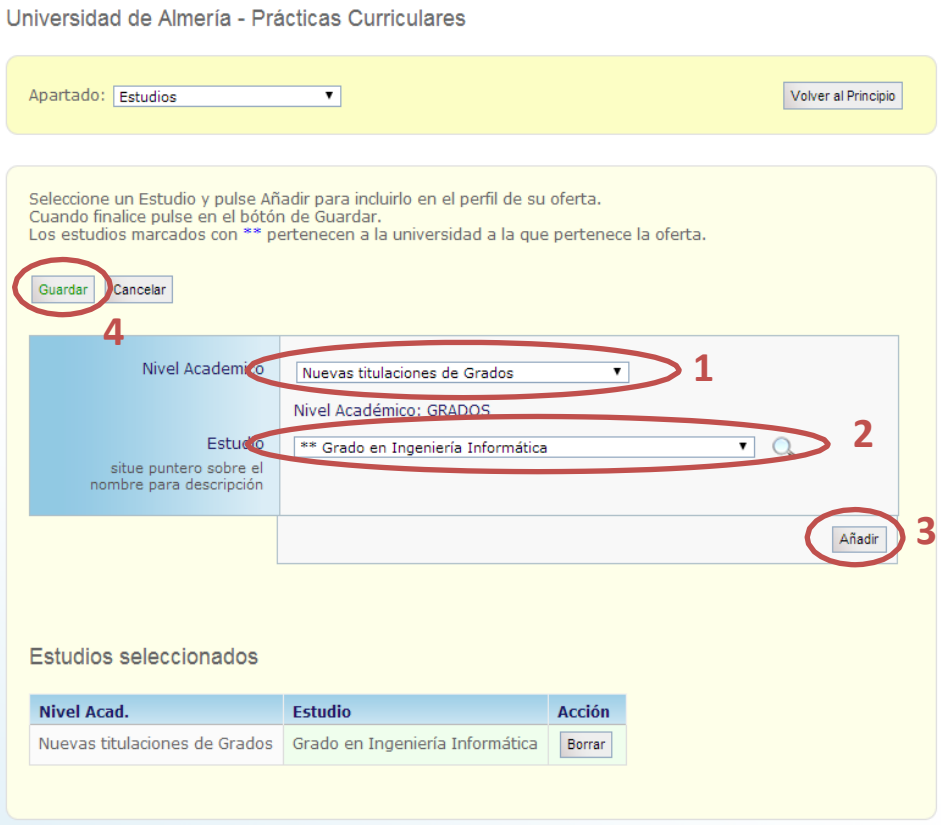

#### 3.3. Oferta Apartado – Contactos

En este apartado tenemos que seleccionar como mínimo a dos personas dadas de alta como contactos en la empresa, una para gestionar la oferta y otra para tutorizarla. Se puede añadir más de un contacto por cada tipo.

La persona encargada de la **Gestión de la Oferta** será la encargada de hablar con el personal de la Universidad y garantizar que la oferta pueda llevarse a cabo y cubrirse con uno o varios alumnos.

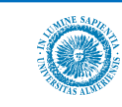

El personal seleccionado para **Tutorizar la Oferta** se encargará de brindar apoyo profesional al alumno tras su incorporación. Esta persona será la encargada de realizar un informe de valoración final una vez concluido el periodo de prácticas.

## Nueva Oferta - Contactos

Universidad de Almería - Prácticas Curriculares

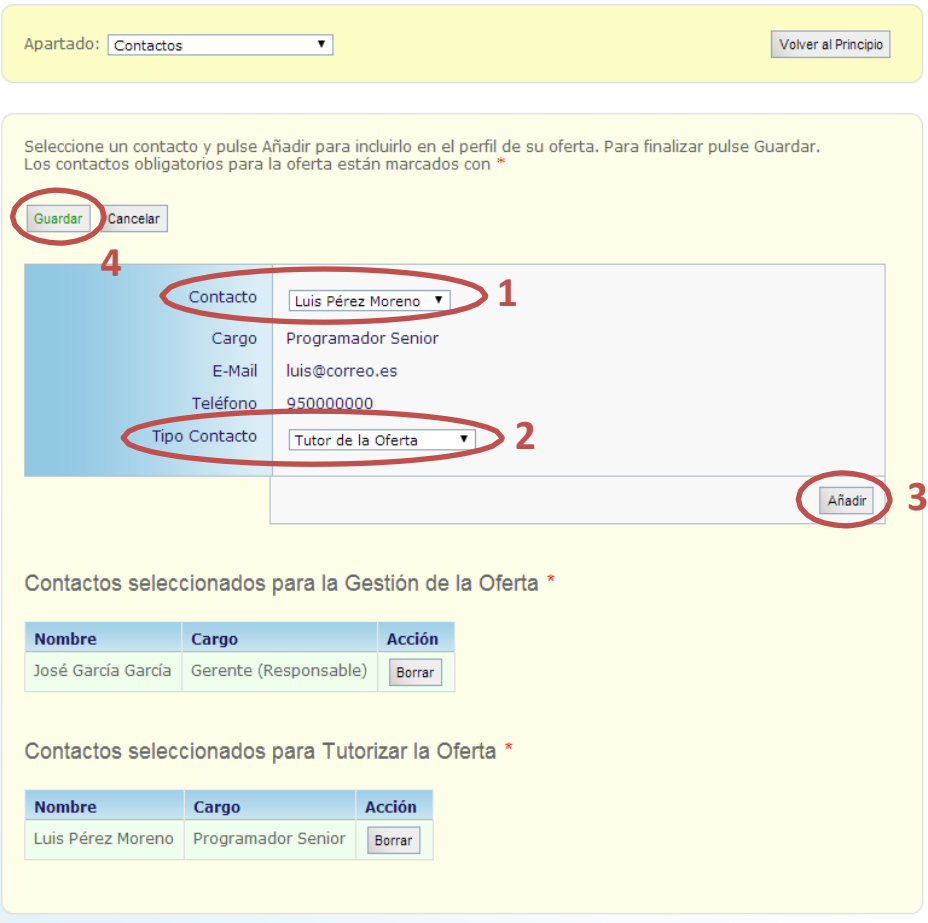

#### 3.4. Enviar Oferta

Una vez completados los apartados obligatorios estará disponible el botón Enviar Oferta. Cuando se envía una oferta el personal de la Universidad podrá ver toda la información que se ha introducido para confeccionar los requisitos del puesto ofertado. Una vez enviada la oferta la plataforma manda dos correos electrónicos: uno a la persona que se ha indicado como contacto para la gestión de la oferta y otro al personal de la universidad. A su vez se genera un código que identifica de forma única a esta oferta dentro de la plataforma. Ese código identificativo es enviado en los correos electrónicos.

Al pinchar en Enviar Oferta se nos abre una pantalla para confirmar el envío y crear o no una plantilla para futuras ofertas. Las plantillas facilitan la creación de ofertas, guardándose los datos de los apartados de la oferta para poder reutilizar más adelante la información introducida.

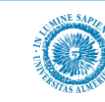

# **Nueva Oferta**

Universidad de Almería - Prácticas Curriculares

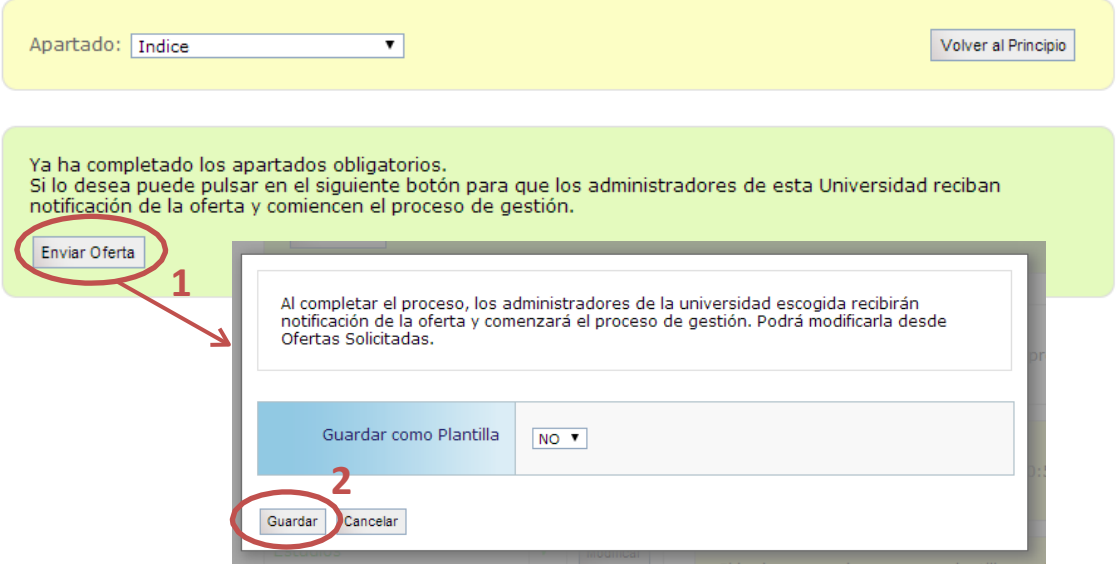

Tras Enviar y Guardar la oferta, la plataforma nos lleva a una nueva pantalla: *Datos de la Empresa* → *Ofertas Solicitadas*. En esta pantalla podemos ver la oferta con el código que se acaba de generar y el resto de ofertas creadas por esta empresa.

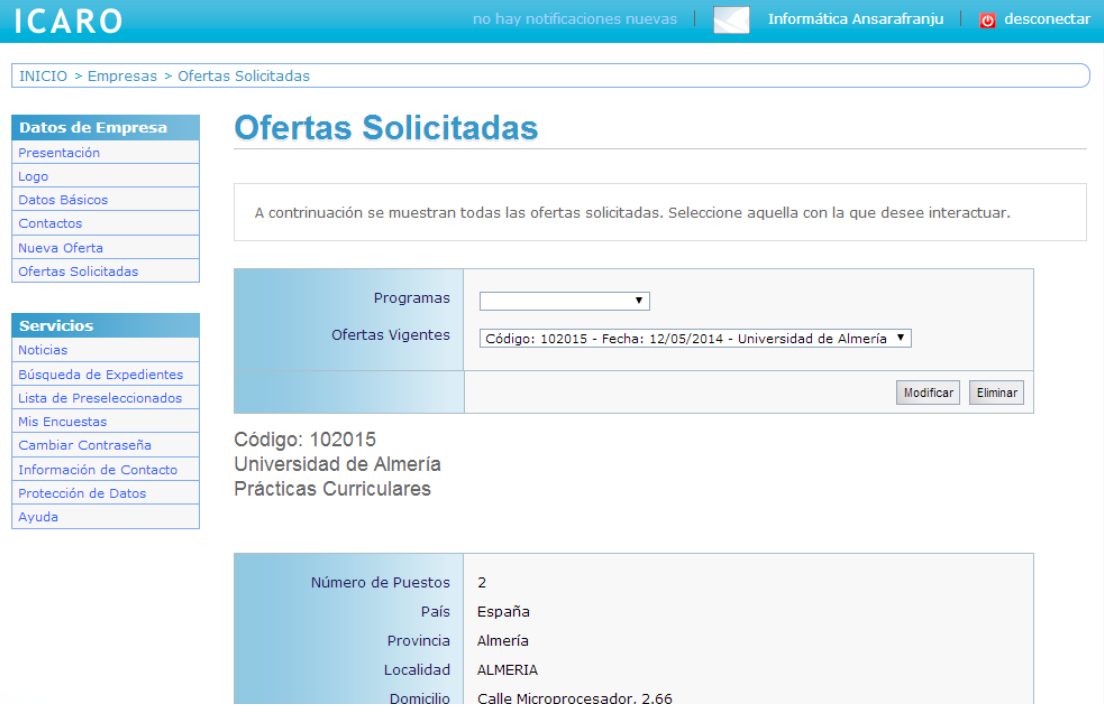

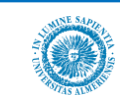

#### 3.5. Guardar una Plantilla

Si nuestra empresa emite ofertas periódicamente en ICARO es conveniente crear una plantilla que nos facilitará esta tarea en ocasiones sucesivas, guardándose los datos de los apartados de la oferta para poder reutilizarlos más adelante.

Se pueden crear en cualquier momento cuando se está introduciendo los datos de la oferta o en el momento de completar/enviar la oferta.

Para crear la plantilla cuando se está introduciendo los datos de la oferta hay que pinchar en Crear Plantilla, ubicado en la zona derecha de la pantalla, e indicarle un nombre a dicha plantilla. Se pueden crear diferentes plantillas a medida que se vayan completando los diferentes apartados de la oferta.

## **Nueva Oferta**

Universidad de Almería - Prácticas Curriculares

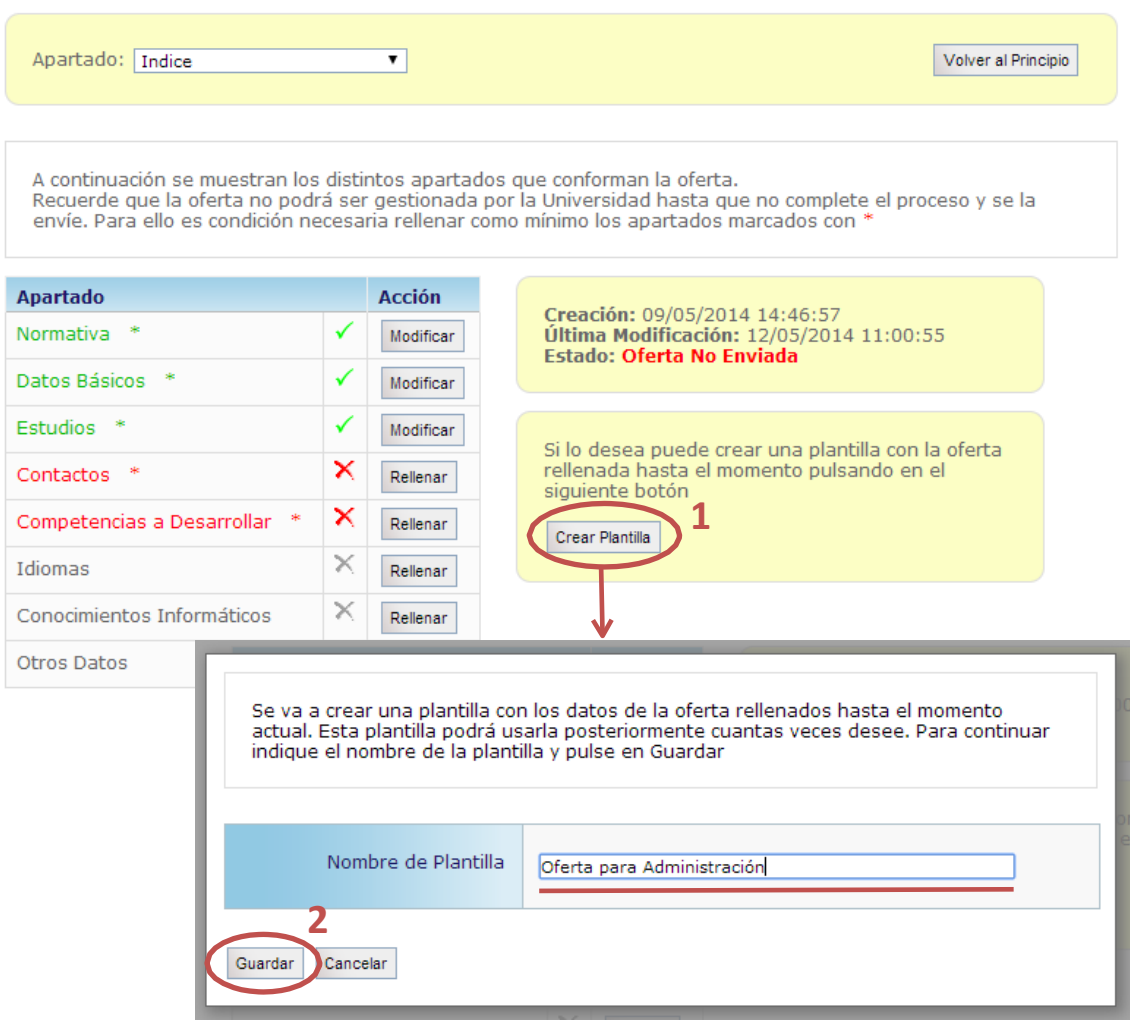

Para crearla en el momento de enviar la oferta simplemente hay que indicar que se quieren guardar como plantilla e indicarle un nombre.

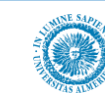

# **Nueva Oferta**

Universidad de Almería - Prácticas Curriculares

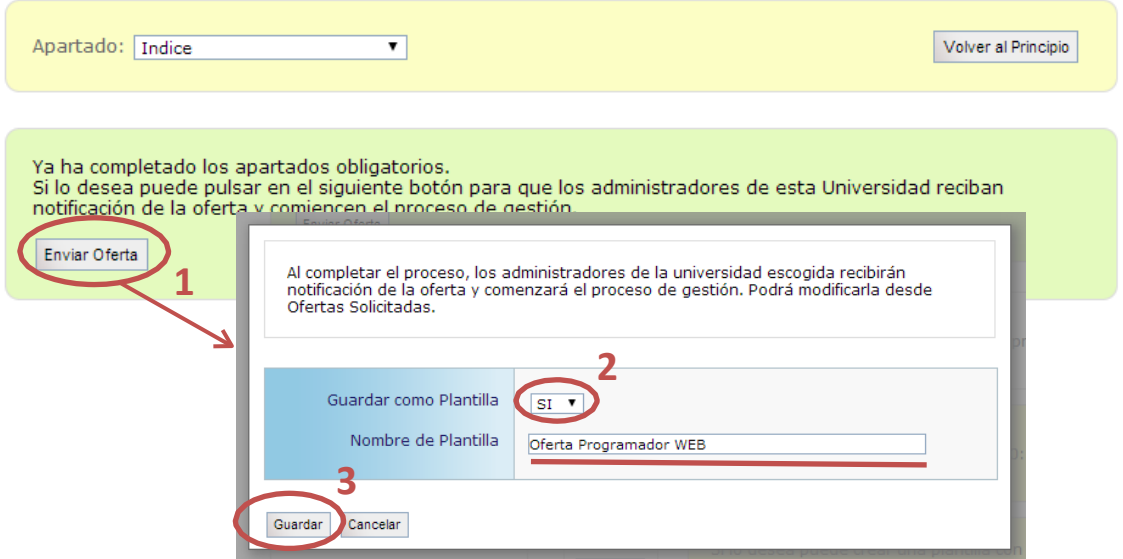

#### 3.6. Uso Plantilla de Oferta

Cuando se ha guardado una o varias plantillas la siguiente oferta que se introduzca será más sencilla de completar. Las plantillas van por universidad y oferta, por lo que una vez guardada no se puede utilizar para crear ofertas en otras universidades. Esto es debido a las diferencias en los requerimientos que existen en cada universidad.

Crear una oferta a partir de una Plantilla se hace desde la pantalla Datos de la Empresa  $\rightarrow$ Nueva Oferta. Al seleccionar la Universidad aparecen los tipos de ofertas que se pueden crear y, en cada caso, las ofertas pendientes de enviar y/o las plantillas guardadas.

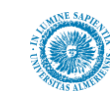

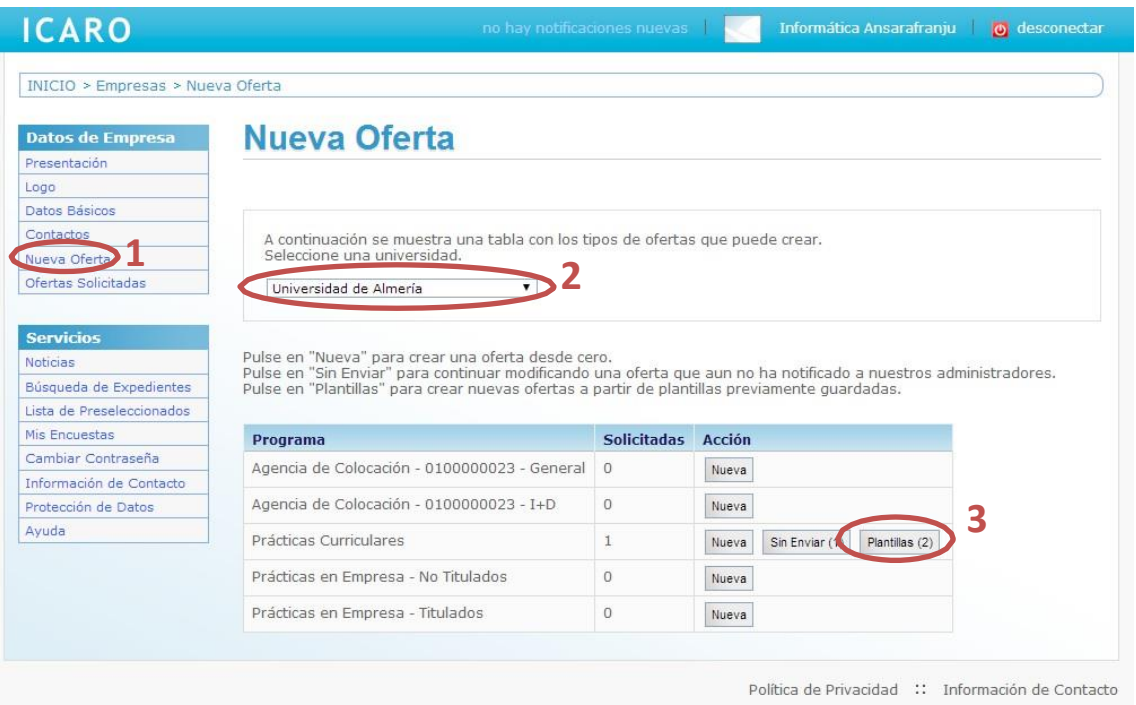

Desde la siguiente pantalla se selecciona la plantilla a partir de la cual se crea la nueva oferta. Se crea una copia con los datos almacenados en la plantilla ya completados. Un dato que se debe volver a introducir es la fecha de incorporación, por lo que el apartado Datos Básicos aparecerá no completado.

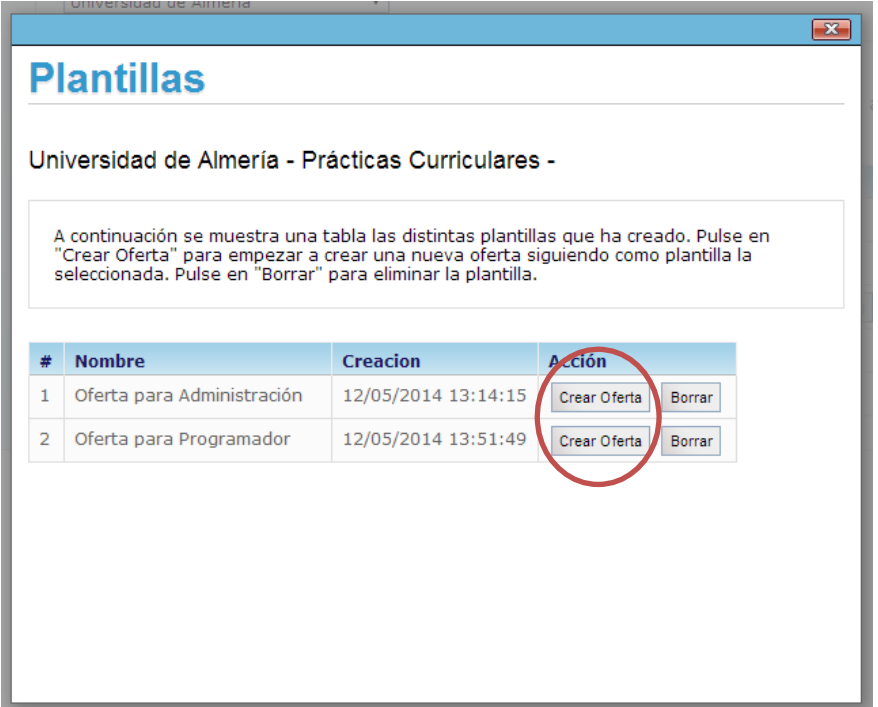

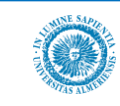

#### 3.7. Duplicar Oferta

Si con anterioridad ya ha tramitado otras ofertas de prácticas podrá hacer fácilmente un duplicado de las mismas. Para ello hay que dirigirse al apartado *"Datos de Empresa* → *Ofertas Solicitadas".* En esta pantalla seleccionamos la oferta origen y pinchamos en el botón "Duplicar". Aparece una ventana para introducir una fecha de incorporación y una duración para la nueva oferta, y cuando pinchemos en enviar ya estará creada la nueva oferta y se habrán enviado los correos electrónicos correspondientes.

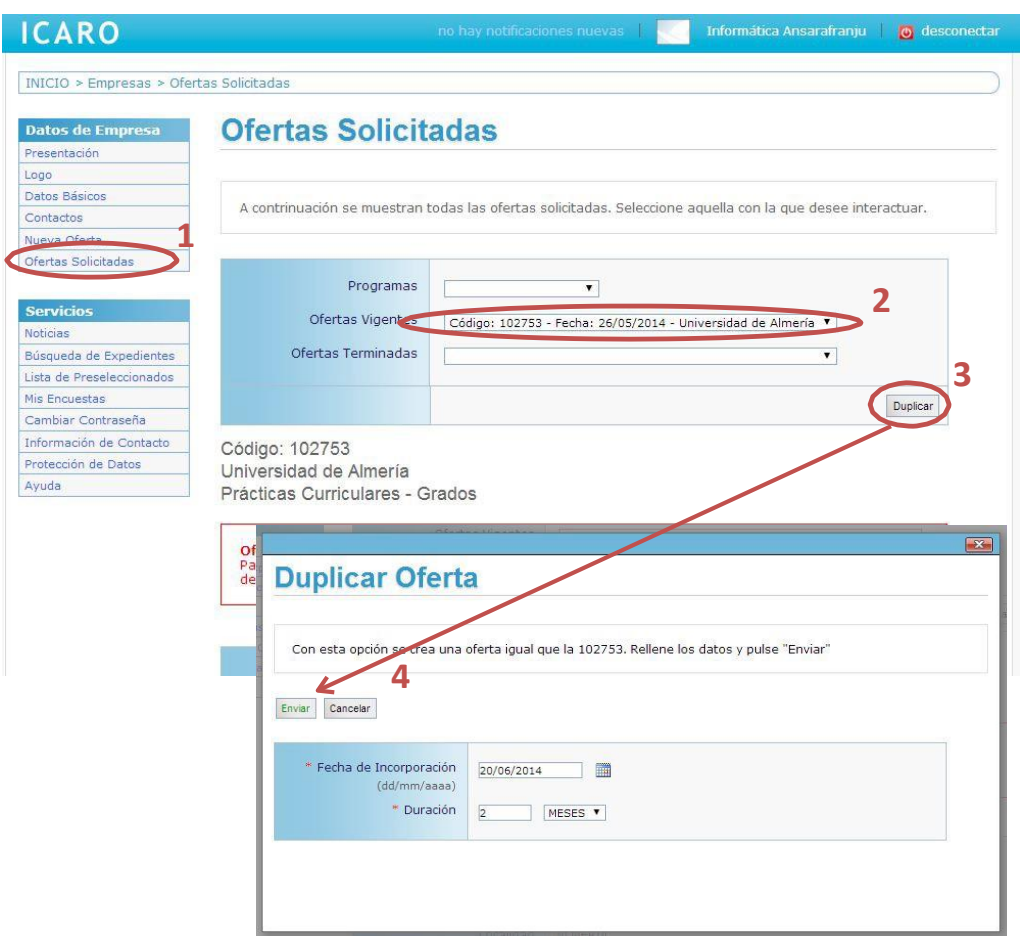

#### **4. Finalización de una Práctica Curricular**

A la finalización de un periodo de Prácticas Curriculares en su empresa, la universidad requiere que se rellenen determinados informes de valoración. El alumno debe cumplimentar el suyo y usted como Empresa debe rellenar otro.

Estos informes de valoración se rellenan desde el apartado *Servicios* → *Mis informes de valoración*.

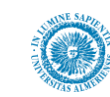

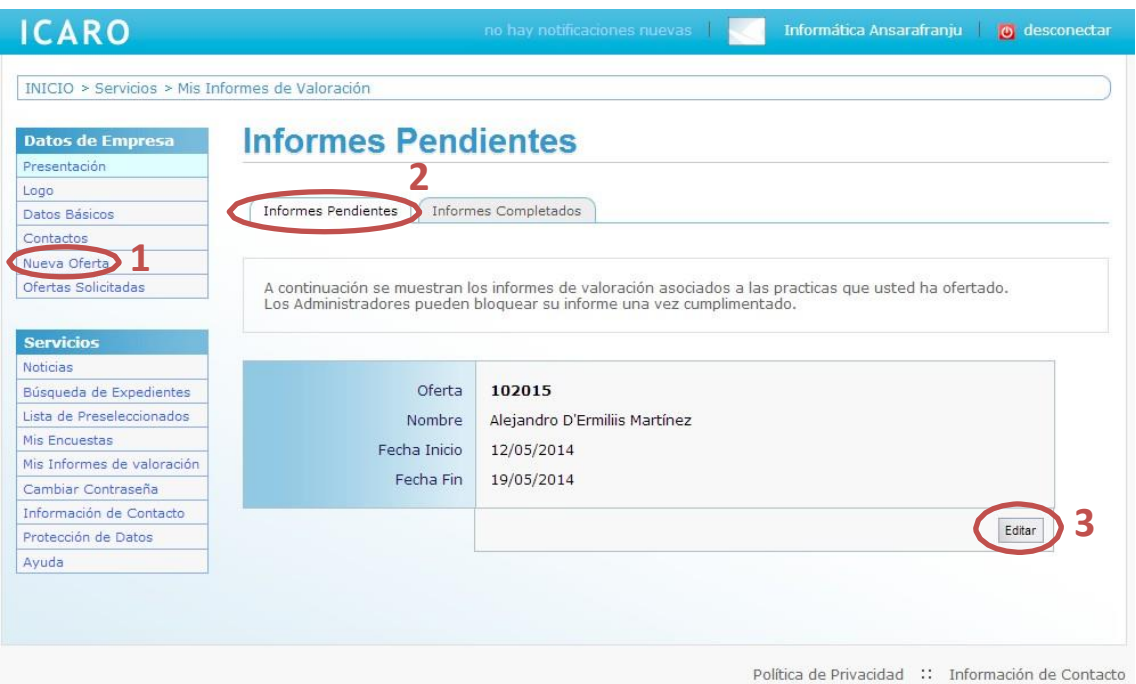

Al editar el informe nos aparece una pantalla en la que hay que rellenar una calificación por cada una de las competencias que debe adquirir el alumno durante sus prácticas. Al finalizar se puede visualizar el modelo del informe y así poder generar el archivo asociado.

La calificación del tutor de la empresa estará disponible en Ícaro para el tutor académico, de forma que éste podrá utilizarla para calcular la propuesta de calificación final del alumno